## **Video Guide:**:**https://youtu.be/y2qB8kcVHq4**

## **Download Files:**:**https://drive.google.com/open?id=1S6cDgg9UPukEvjjJBxO2FeTQSyWwXu42**

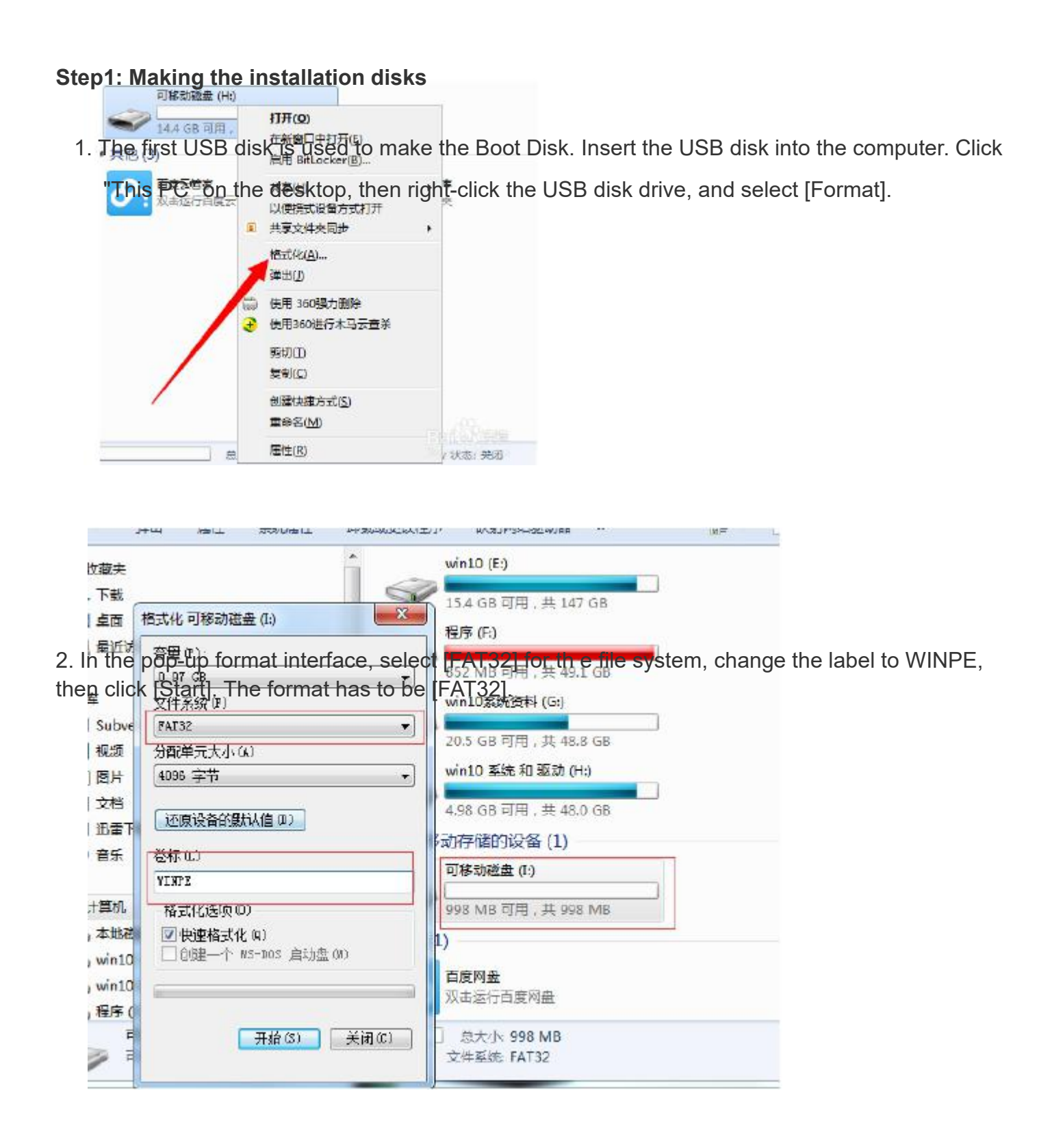

3. Find the following 5 files you downloaded from Google Drive and copy them to the Boot Disk.

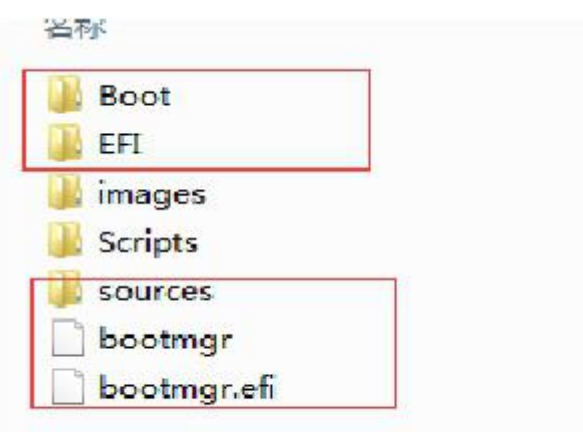

4.ThesecondUSBdiskmakestheSystemDisk.WhenformattingtheUSBdisk,thefilesystemis selectedas[NTFS]format,andthelabelischangedtoWINPE,thenclick[Start].

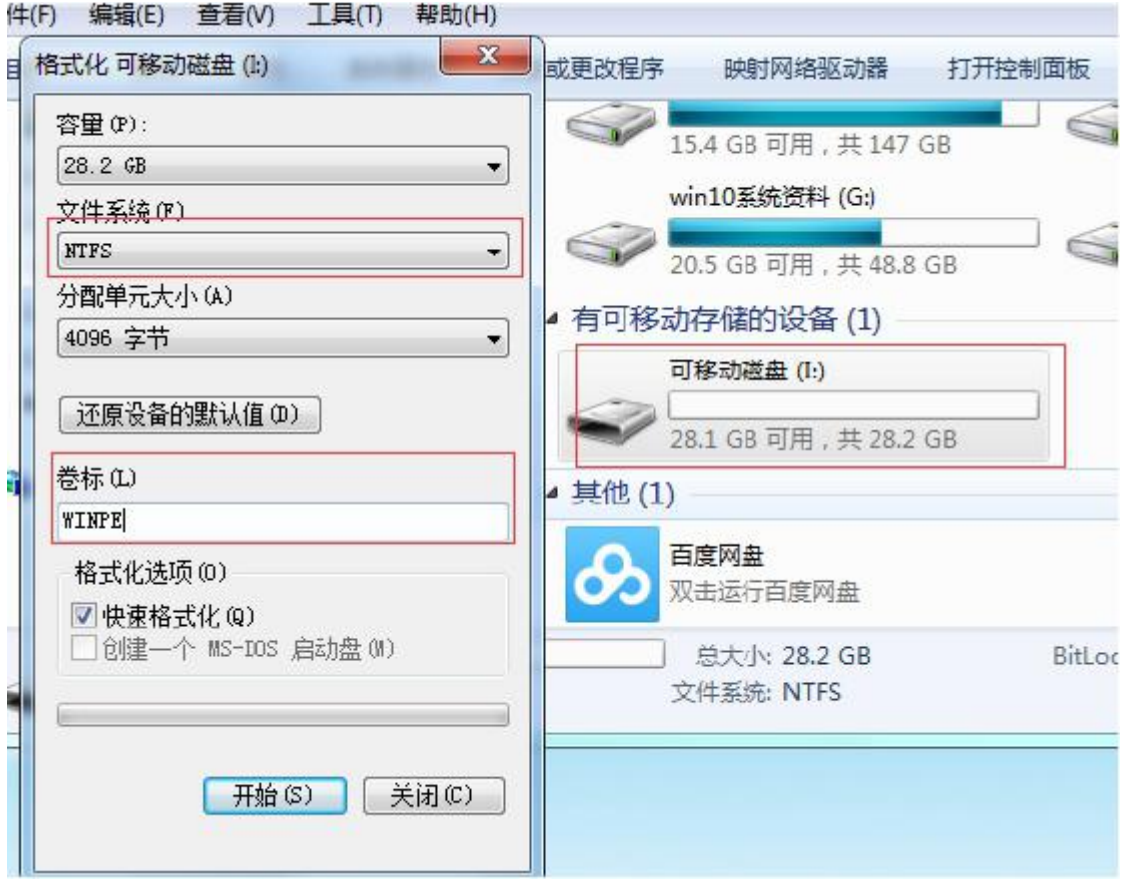

5. Find the other2 files you downloaded as following and copy them to the System Disk.

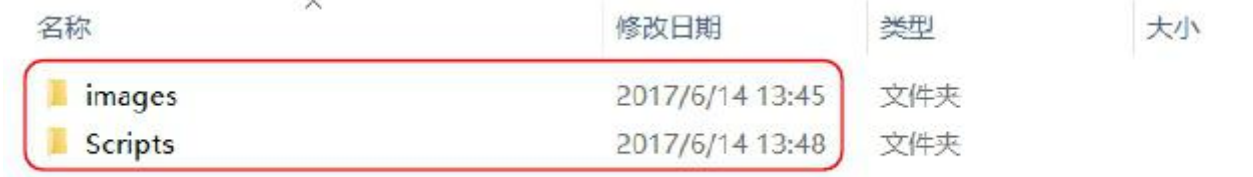

## **Step 2: Use the 2 USB disks to install a new operating system**

1. 把制作好的 2 个 U 盘插到要装系统的电脑上, 开机过程中反复点按键盘的【F5】设置启动盘, 选择 U 盘启动 1.InsertthetwoU-disksthatyouhavemadeintothecomputeronwhichyouwantto installthesystem. Duringthebootprocess,repeatedlypressthekeyboard's[F5]tosetthebootdisk,

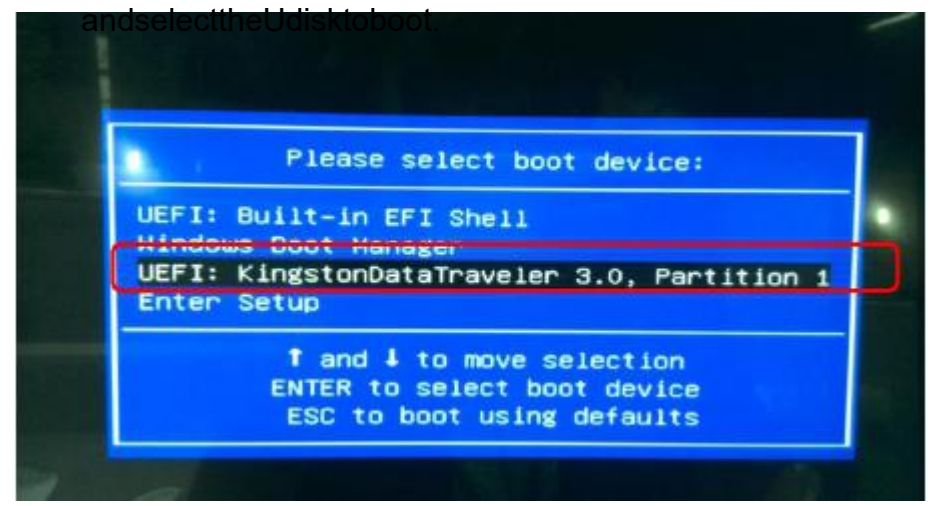

2. When the following screen appears, unplug the first USB disk--Boot Disk from the computer. (If you do not remove the Boot Disk, you will enter the system directly.)

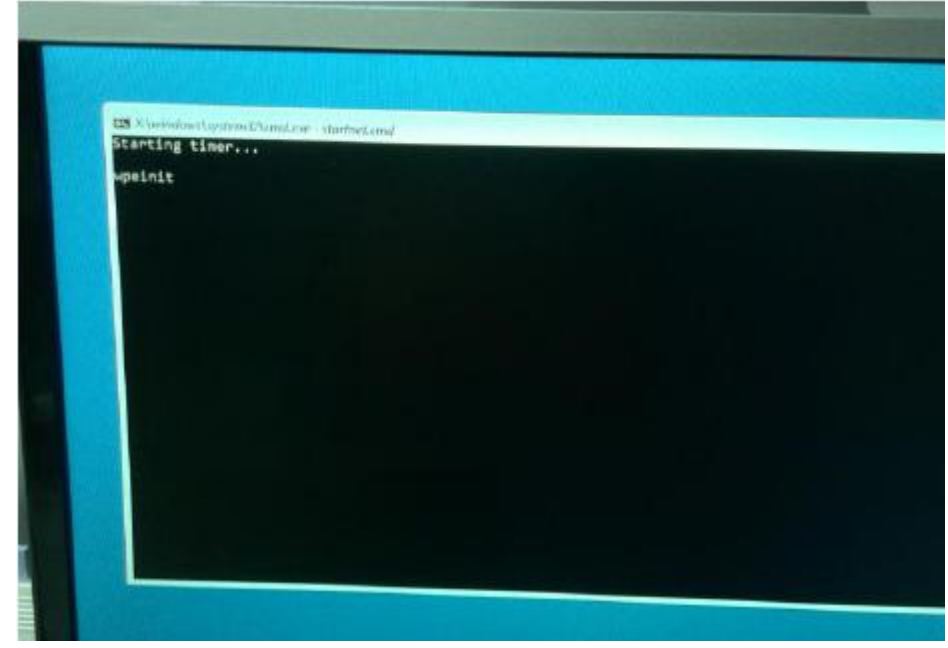

3. The system will be installed automatically and wil I be shown as below. It takes some time here, pls be patient.

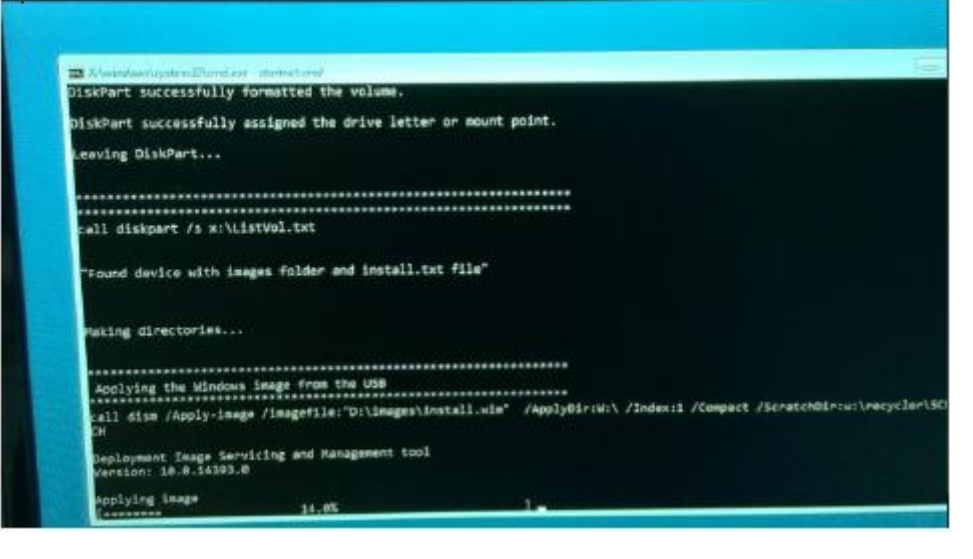

4. When the following screen appears, press any key on the keyboard to reboot, and then unplug the other USB disk--System Disk from the computer.

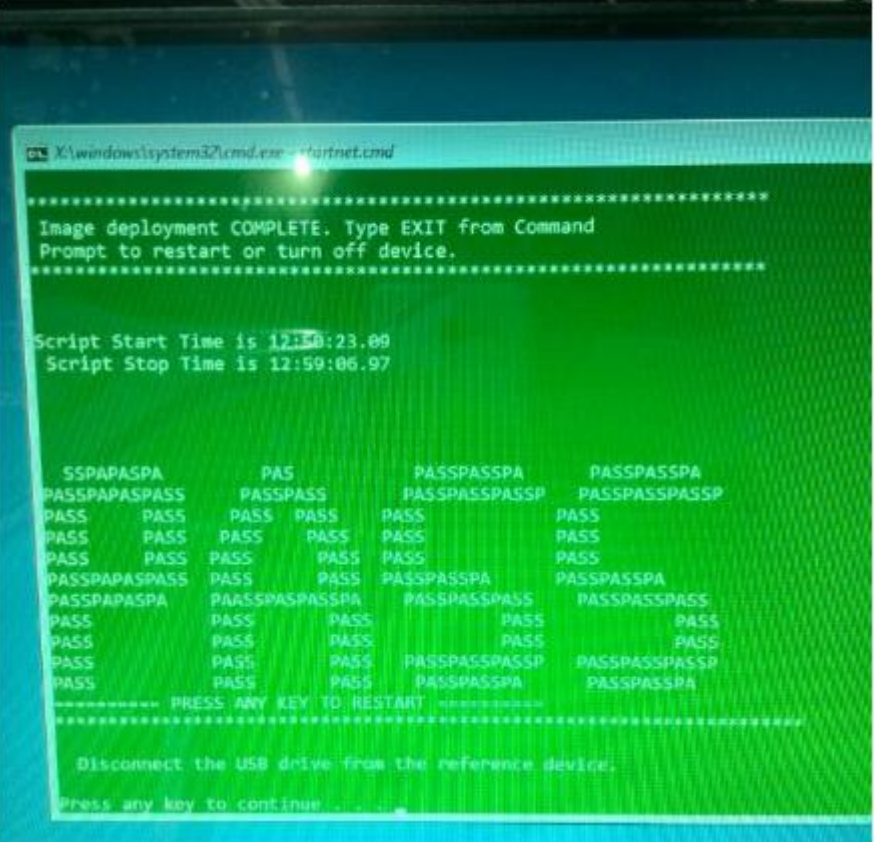

## **Step 3: Complete installation and enter the system.**

1. The computer is restarted in the previous step, and enters the following interface desktop (factory mode). There is a pop-up window (System Preparation Tool 3.14), select [Cancel] to operate in the factory mode.

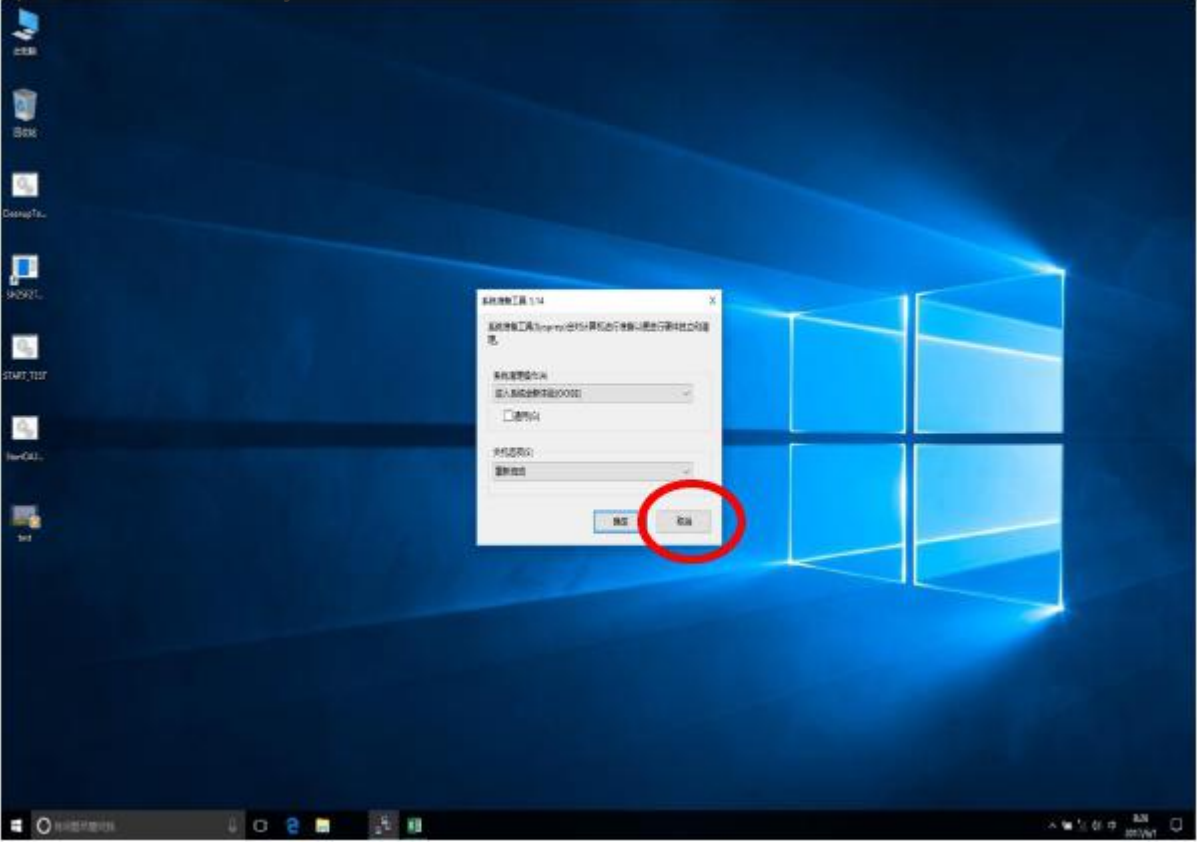

2. Double-click [Cleanup test Tool] on the desktop, the computer will clear the files on the deskto p, and then automatically shut down and restart, you can enter the computer Welcome User Setup stage, according to the guiding interface to complete the installation of the operating system, then

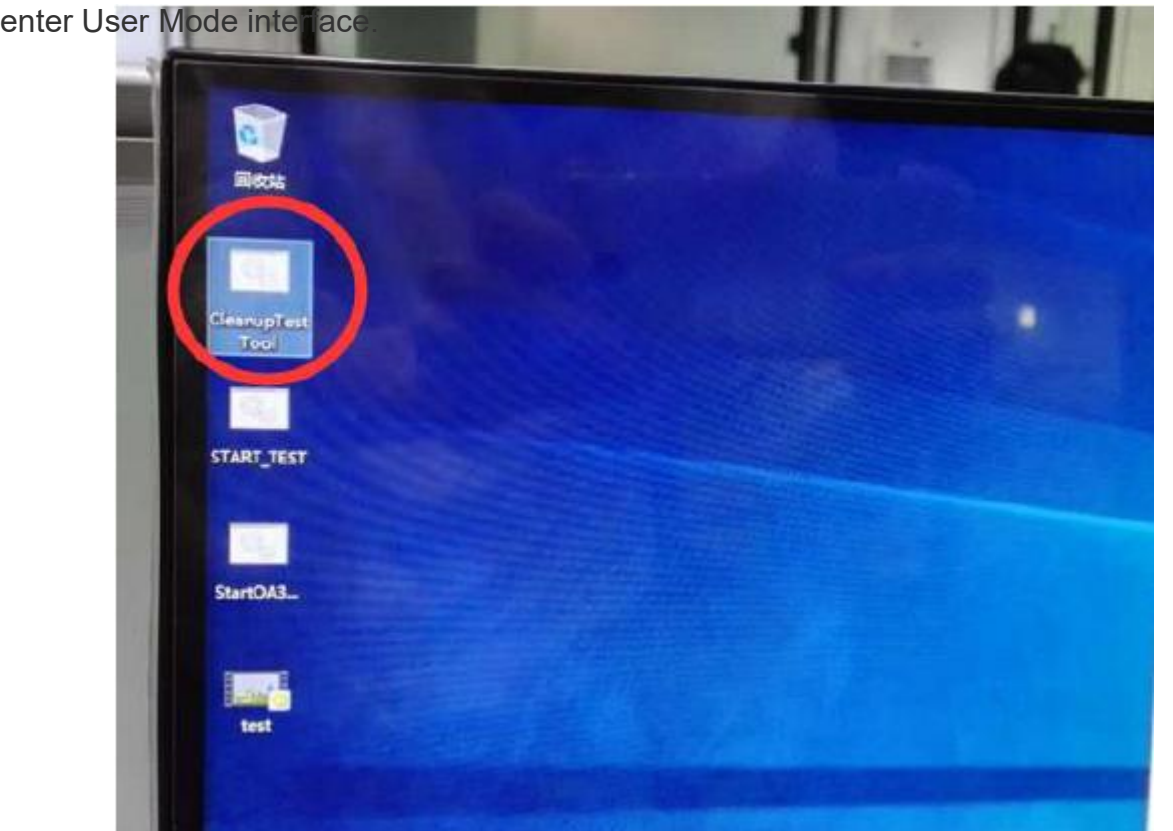